## **eCommittee**

## **Supreme Court of India**

## **Instructions for updating HP driver version in Ubuntu-Linux-12.04**

1. Download the HP driver upgrade utility from the given below link and place it on desktop.

<http://www.sci.nic.in/ecommittee/hplip-3.13.3-ubuntu.tar.gz>

- 2. Now, disconnect the Network.
- 3. Power-On the printer and connect to the USB port.
- 4. Remove the printer from the list of the printers.
- 5. Go to "hplip-3.13.3-ubuntu.tar.gz" file placed on the desktop; right click on it and select "Extract here".
- 6. After extraction open the extracted folder named "hplip-3.13.3-ubuntu", double click the executable install file i.e. "install-hplip-3.13.3".
- 7. When a dialog box appears, select "Run in Terminal".
- 8. Enter your login password when terminal prompts for it and press enter key.
- 9. An information dialog will appear displaying the information about HPLIP. After reading press OK.

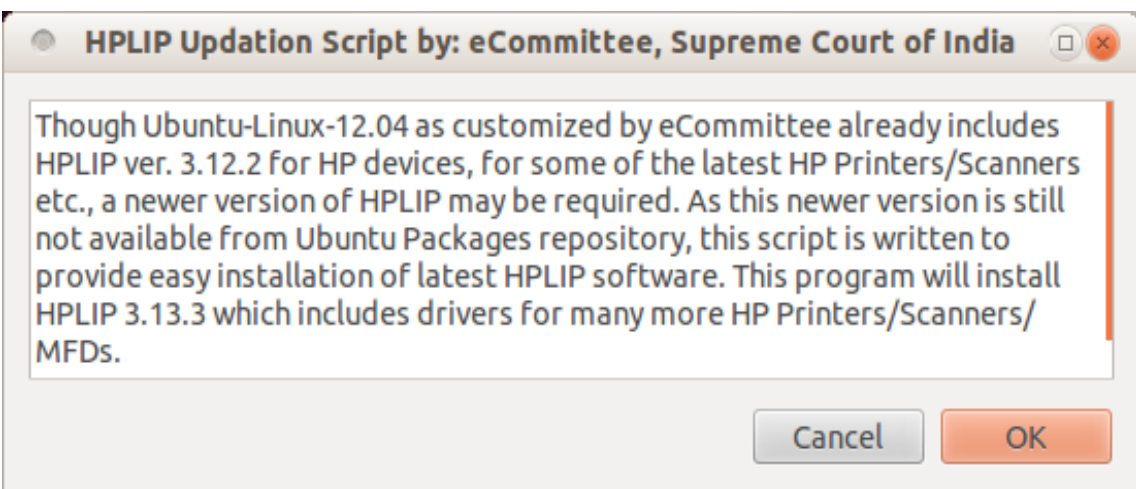

10. Next a progress bar will appear showing updation of the HPLIP version.

11. During updation it will ask for Plug-ins drivers. ( Some KDE warnings might be issued in the terminal; ignore them.)

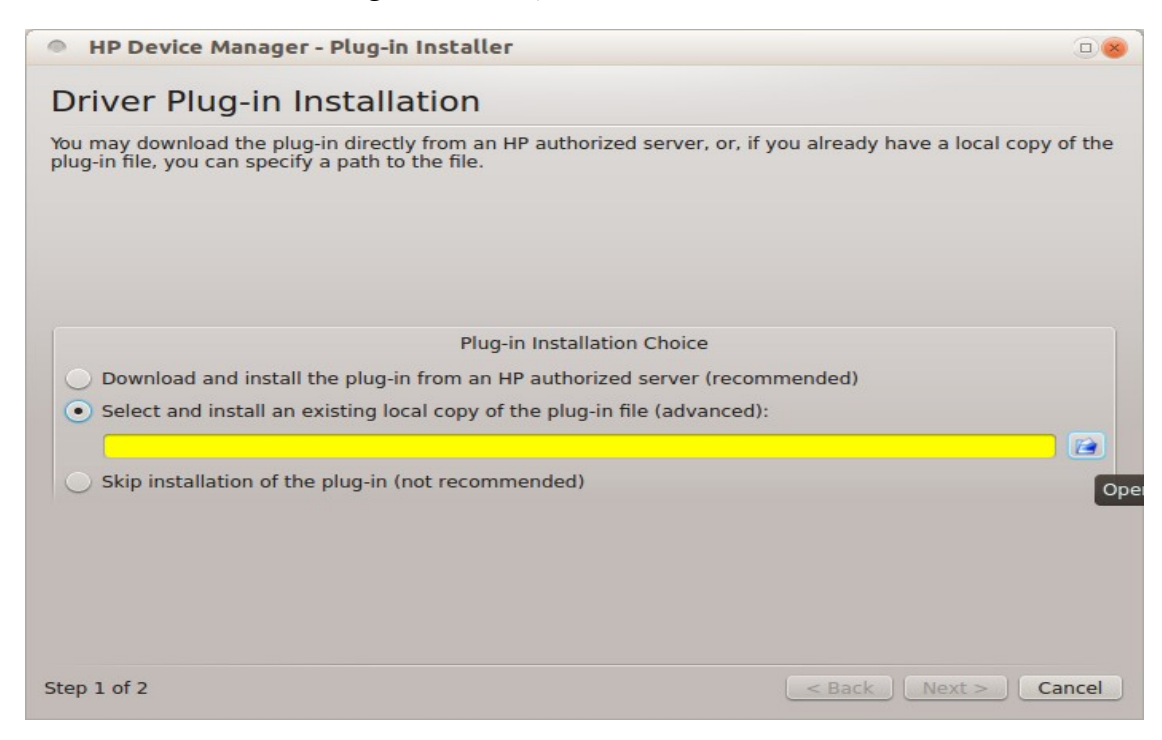

12. Provide Plug-in by choosing a local copy from

/home/ubuntu/Desktop/installer-hplip-3.13.3/plug-ins/hplip-3.13.3-

plugin.run, and proceed to next step.

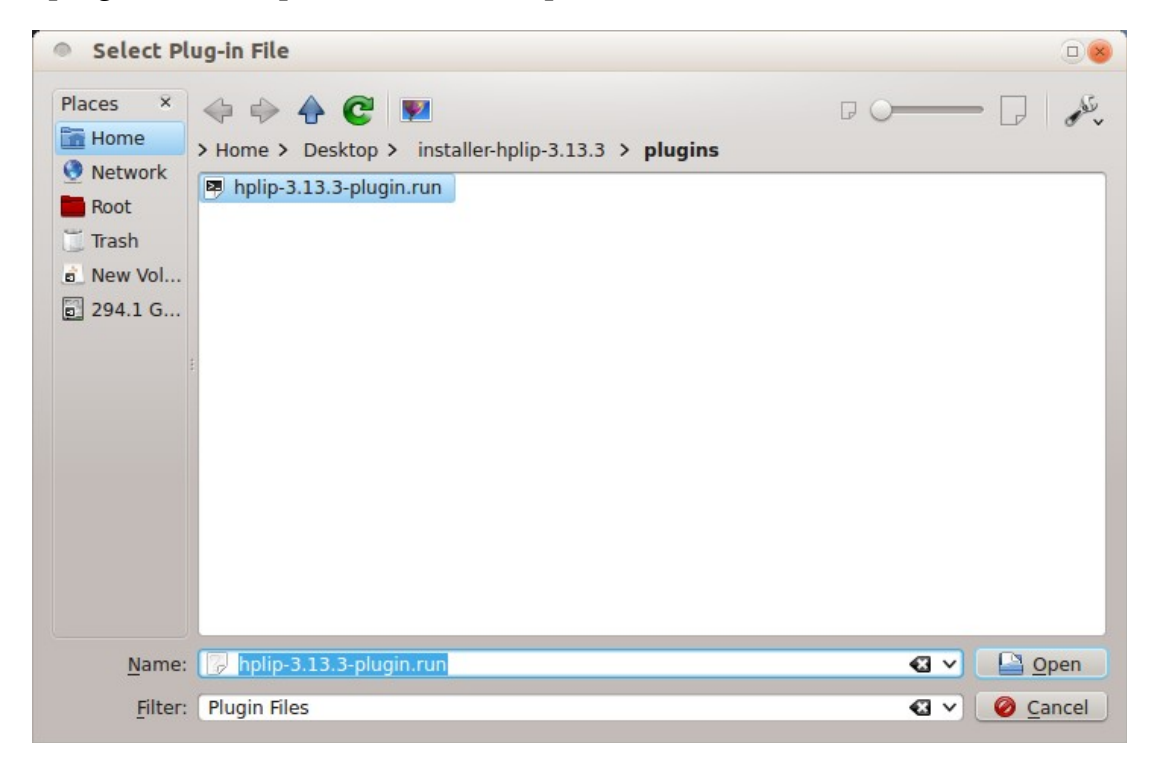

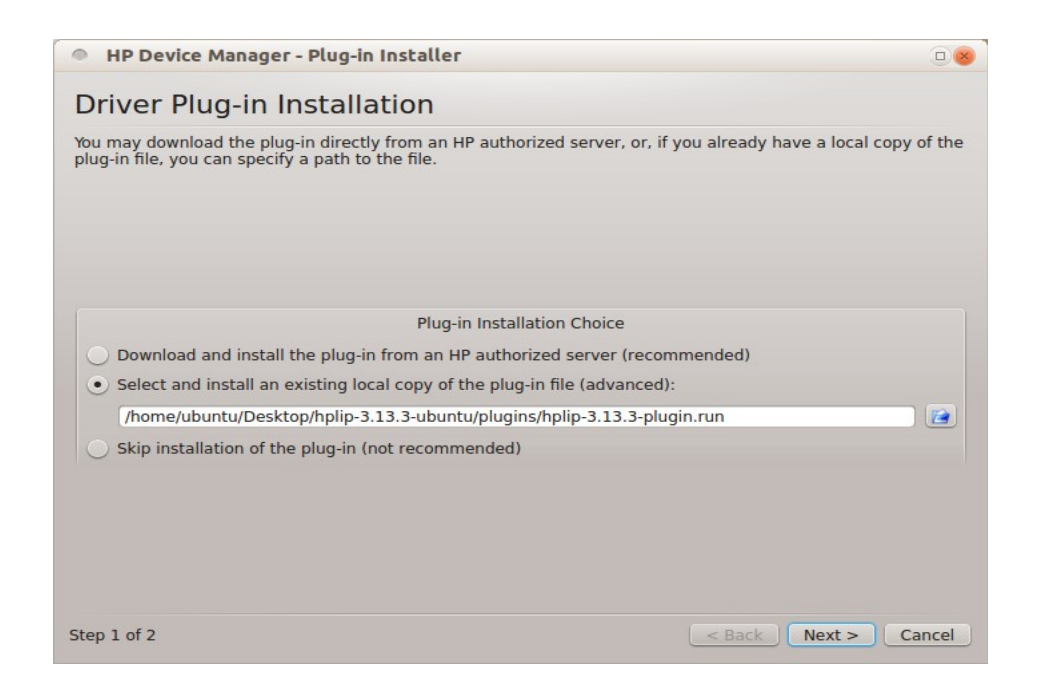

13. A dialog box will appear saying that the Digital Signature downloading failed and asking you to continue or not, click on 'Yes' and proceed further.

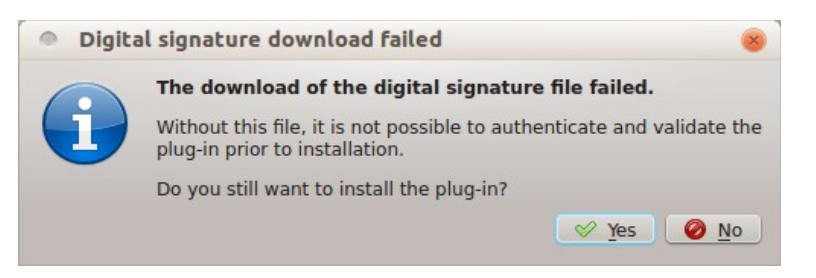

14. Next Dialog box will be showing the agreement, agree with the Terms and condition by clicking on the check box.

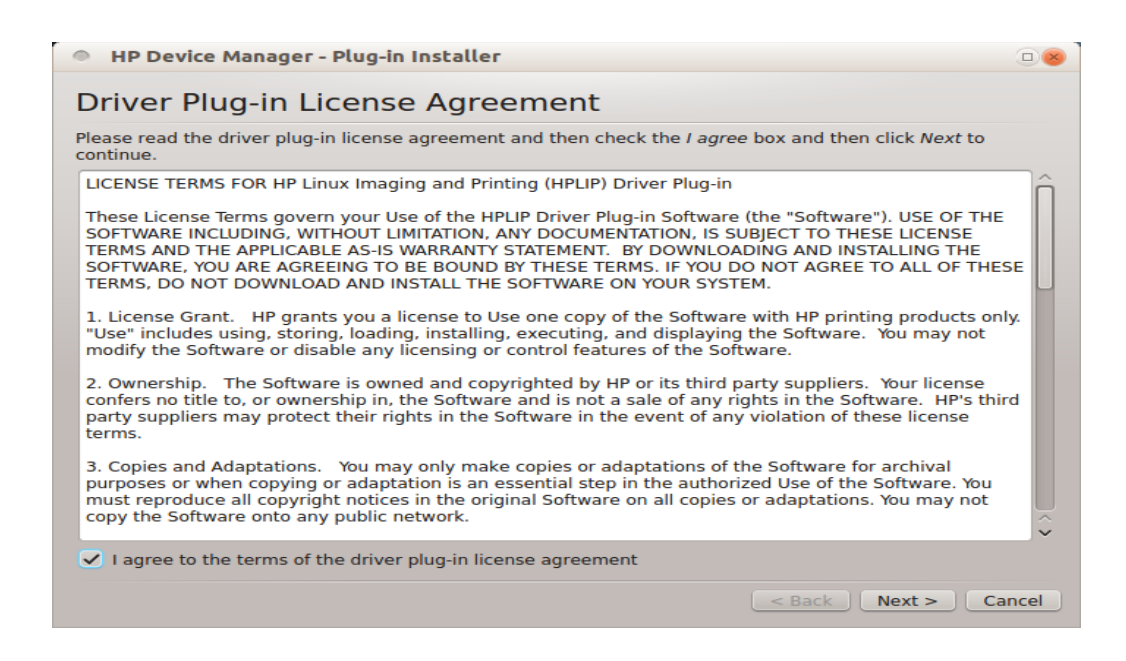

15. A dialog box will appear to show the success.

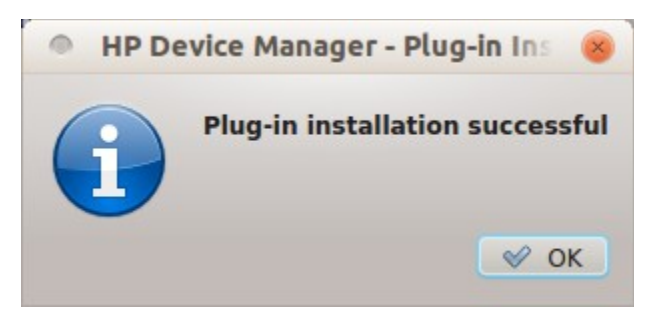

16. Click 'OK' to complete the installation of new HPLIP ver. 3.13.3

Click the following link to download HP driver upgrade utility from the eCommittee link.

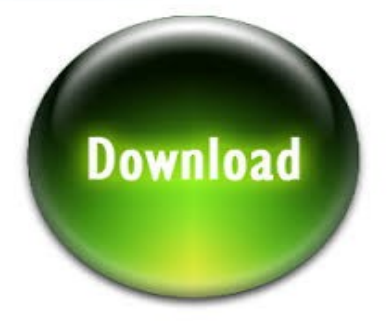